# 京銀電子交付サービス ご利用マニュアル

# 2021年9月

# 株式会社京都銀行

https://www.kyotobank.co.jp/

### 次  $\blacksquare$

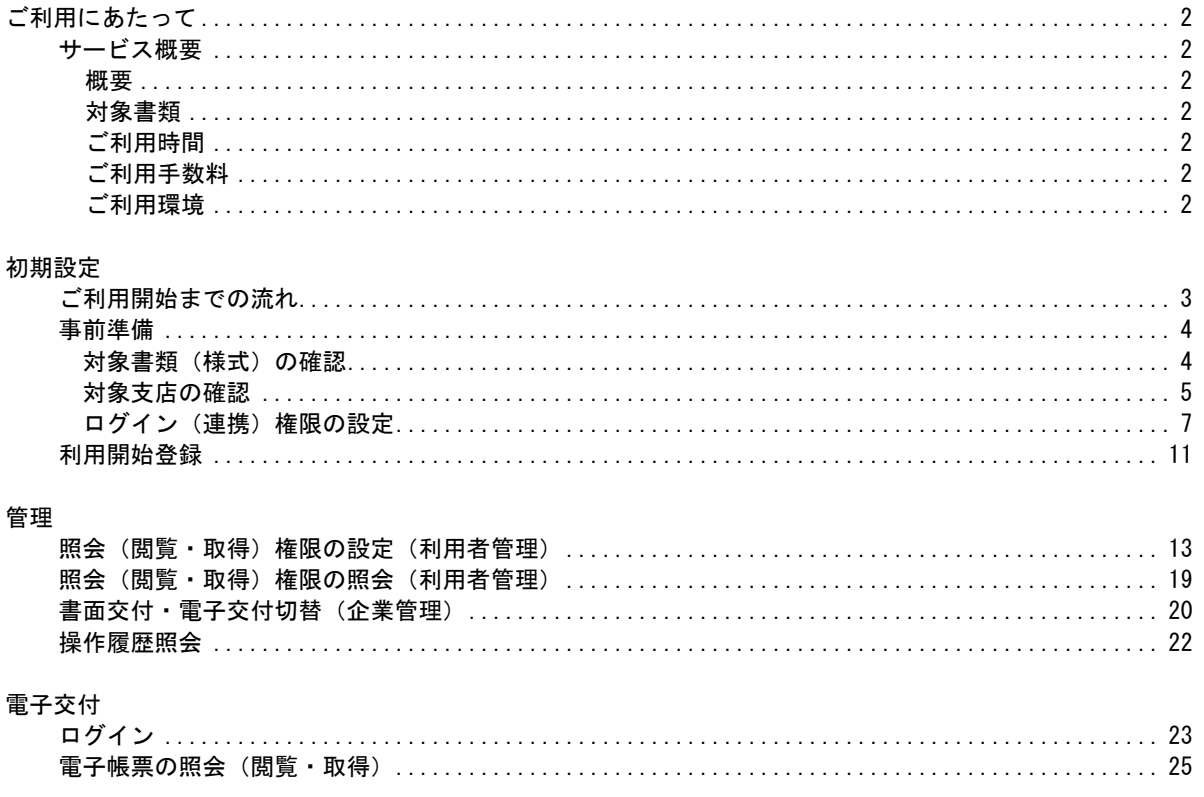

### <span id="page-2-1"></span>ご利用にあたって

### サービス概要

### <span id="page-2-2"></span><span id="page-2-0"></span>●概要

- ·「京銀電子交付サービス」(以下「電子交付サービス」といいます。)は、京銀インターネットEBサービ ス・京銀ビジネスポータルサイトのご利用口座のある当行本支店での取引に関する書類について、PDF 形式で閲覧・取得をすることができるサービスです。
- ・電子交付サービスをご利用いただきますと、紙媒体で交付(書面交付)させていただいております書類 (本サービスの対象書類に限ります。)について、PDF形式のファイルでの交付(雷子交付)に切替え させていただきますので、紙資源の節約に繋がります。
- ・京銀インターネットEBサービス・京銀ビジネスポータルサイトのご利用企業様であれば、画面上で利用 開始登録をしていただくことで、ご利用いただけます。
- ・電子交付させていただいた書類(電子帳票、PDFファイル)は、京銀インターネットEBサービス・京銀 ビジネスポータルサイトの利用者(ユーザ)のうち、ご利用企業の管理者(マスターユーザ・管理者ユ ーザ)から権限を付与された方が、3年間照会(閲覧・取得)することができます。

### <span id="page-2-3"></span>●対象書類

- ・電子交付サービスの対象書類(様式)は、当行ホームページ「法人・個人事業主のお客さまー電子交付 サービス」ページ (<https://www.kyotobank.co.jp/houjin/denshikoufu/index.html#statement>)に掲載して おります。
- ・上記対象書類(様式)のうち、京銀インターネットEBサービス・京銀ビジネスポータルサイトにご登録 いただいている口座のある当行本支店での取引に関する書類が、電子交付の対象となります。

## <span id="page-2-4"></span>●ご利用時間

・電子交付サービスは以下の時間にご利用いただけます。

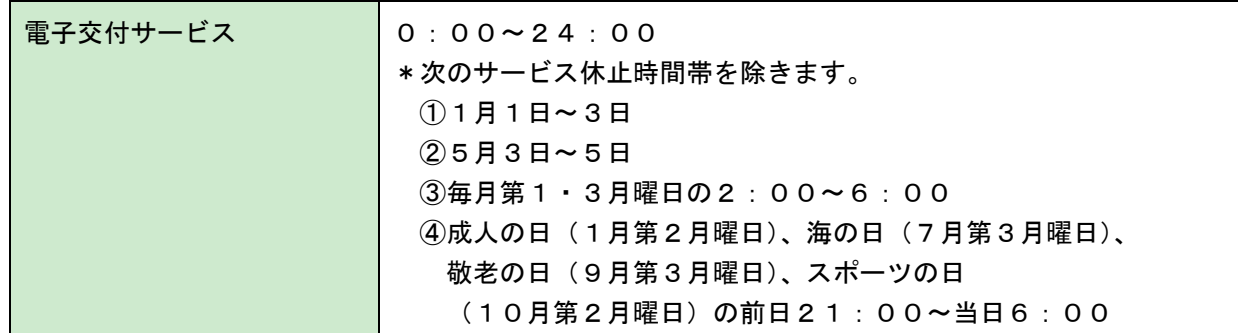

### <span id="page-2-5"></span>●ご利用手数料

・追加の手数料はかかりません。

### <span id="page-2-6"></span>●ご利用環境

・京銀インターネットEBサービス・京銀ビジネスポータルサイトのご利用環境をご用意願います。

<span id="page-3-0"></span>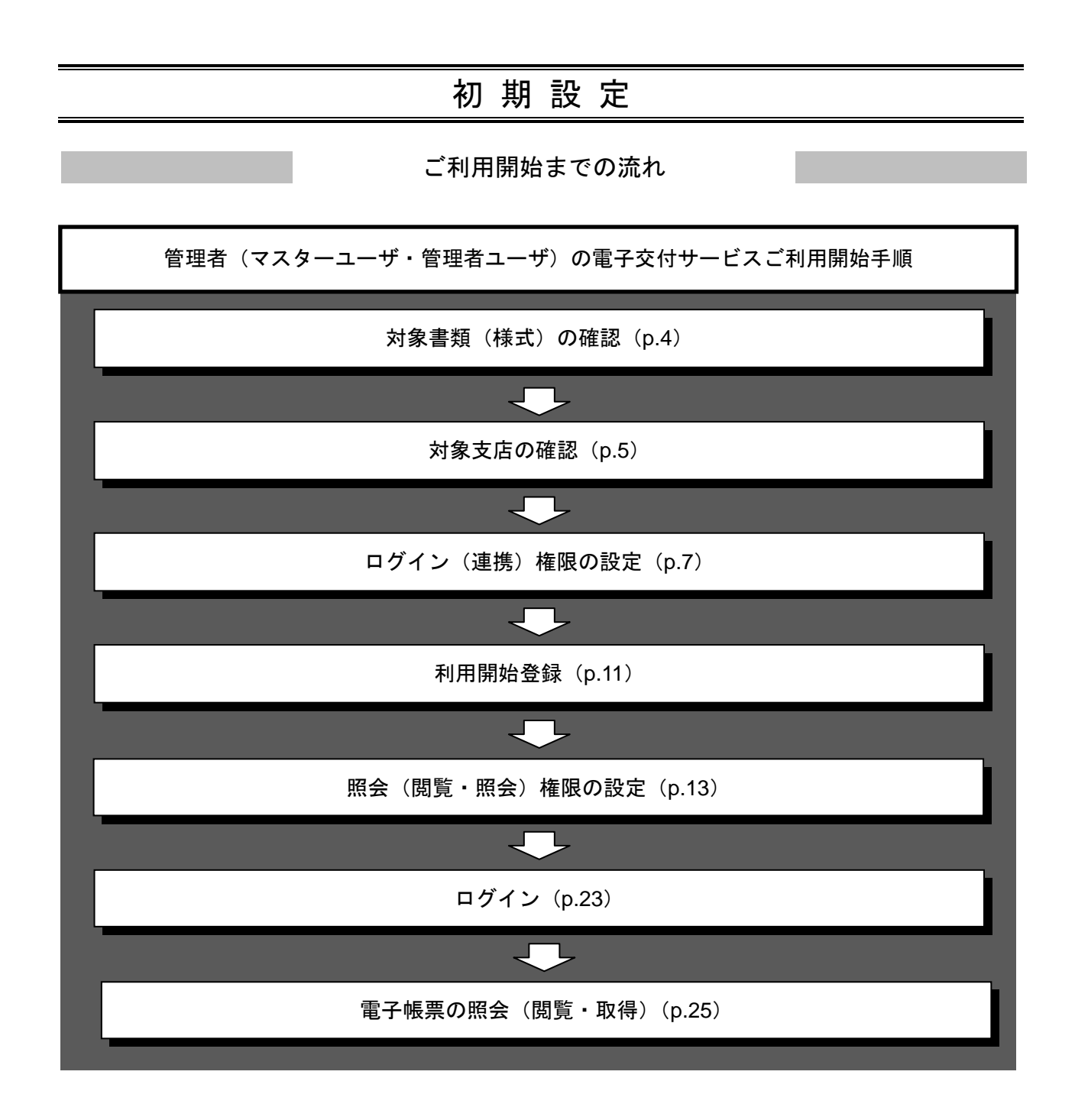

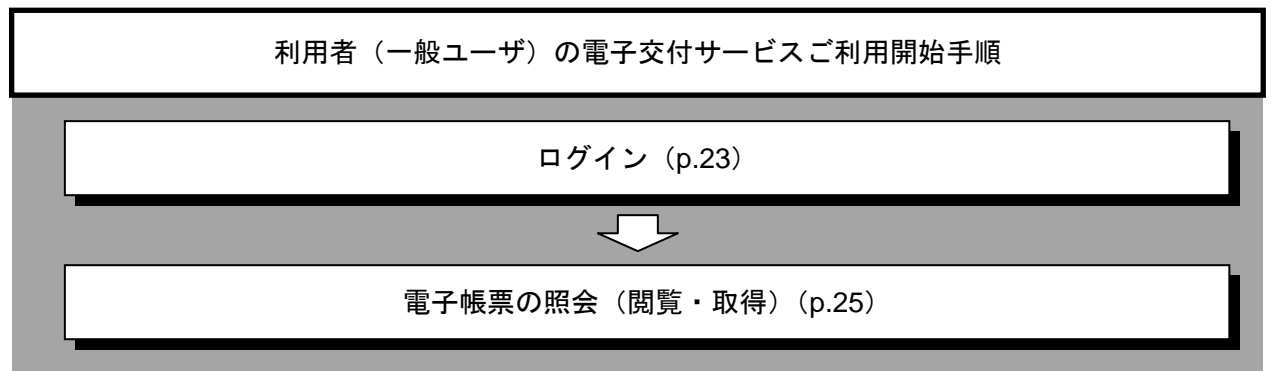

### <span id="page-4-0"></span>事前準備

電子交付サービスのご利用にあたっては、電子交付の対象となる書類をご確認いただき、電子交付される 書類(電子帳票)について、照会(閲覧・取得)をされるご担当者を定めたうえで、その担当者に利用権 限を設定していただく必要があります。

### <span id="page-4-1"></span>●対象書類(様式)の確認

電子交付サービスの対象書類(様式)を確認します。 現在、対象書類(様式)を、紙媒体で受取をされている担当者についても、あわせてご確認ください。

### 手順**1** 京都銀行ホームページ

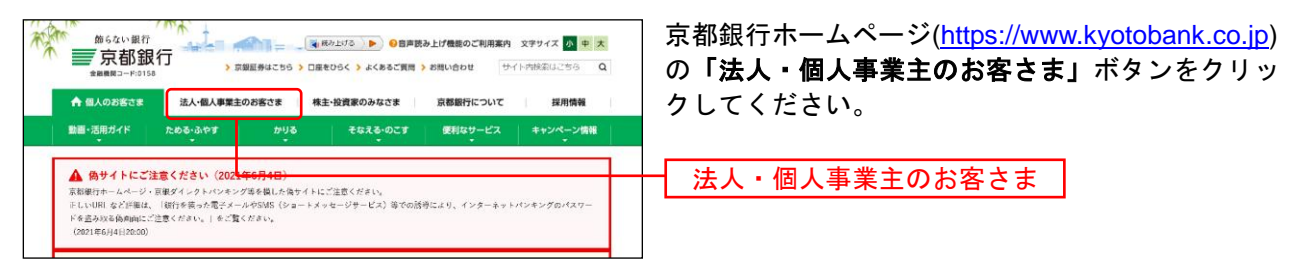

### 手順**2** 法人・個人事業主のお客さま トップページ

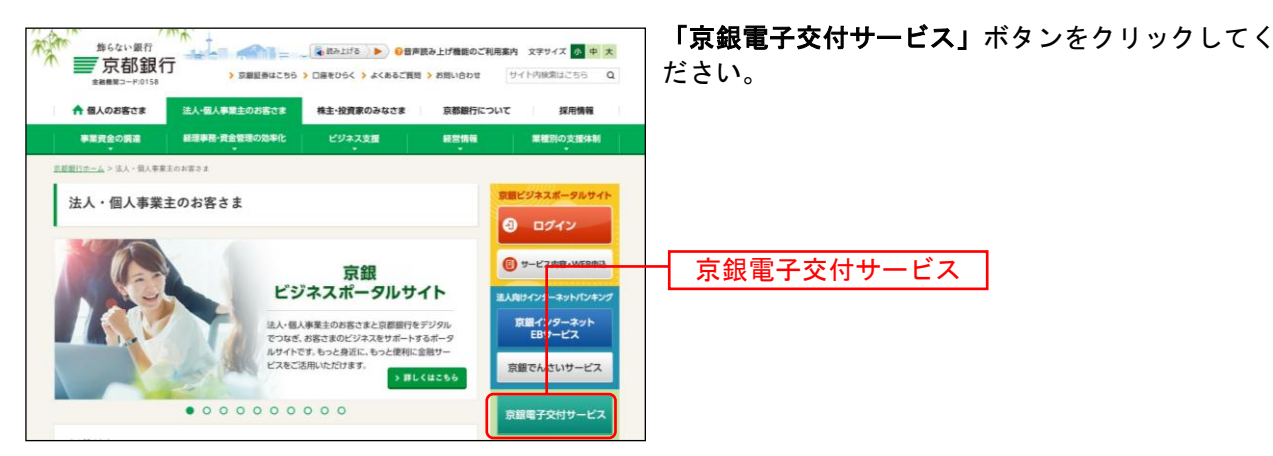

### 手順**3** 電子交付サービス ページ

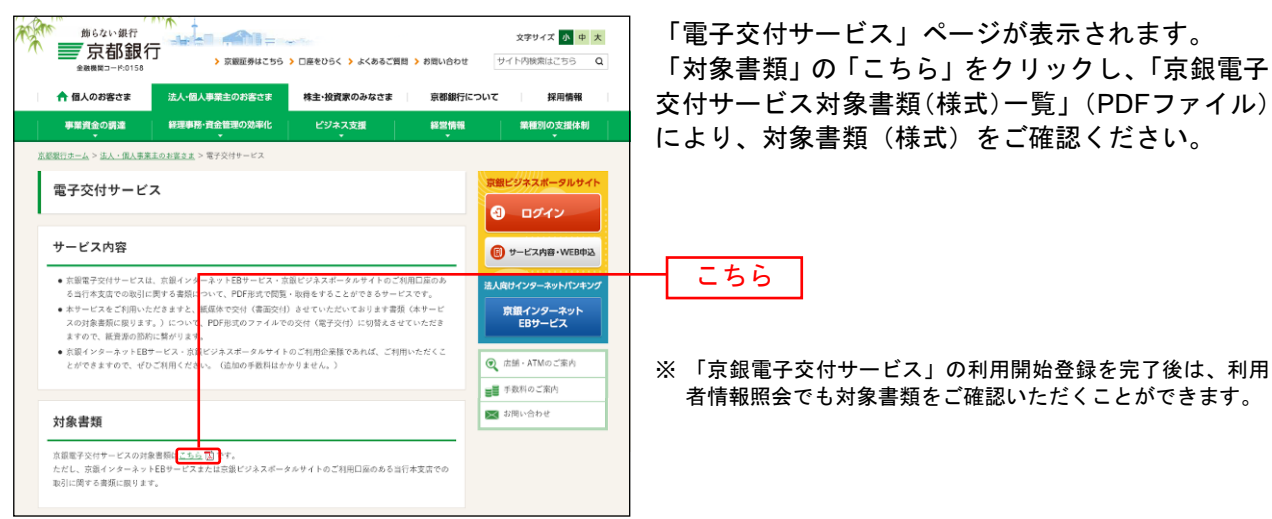

# <span id="page-5-0"></span>●対象支店の確認

京銀インターネットEBサービス・京銀ビジネスポータルサイトに登録している口座を確認します。 マスターユーザの方が、ご自身の「利用者情報照会」を行い、「利用可能口座」をご確認ください。 利用可能口座のある支店での取引に関する書類(対象書類に限ります)が、電子交付の対象となります。

管理

### 手順**1** サービスメニューを選択

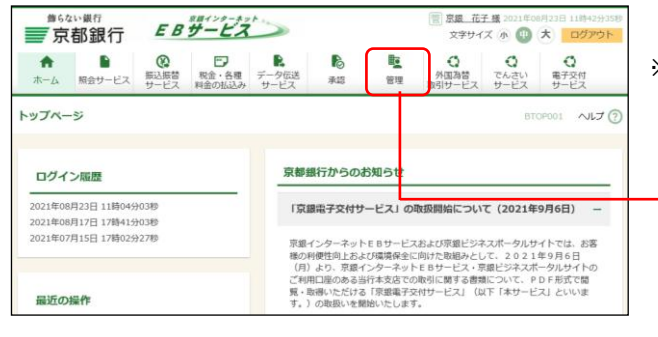

「管理」メニューをクリックしてください。

※ 京銀ビジネスポータルサイトをご利用の場合、マイページよ り「残高・明細照会・電子交付サービス」または「京銀イン ターネット**EB**」ボタンをクリックして、画面を表示してくだ さい。

### 手順**2** 業務を選択

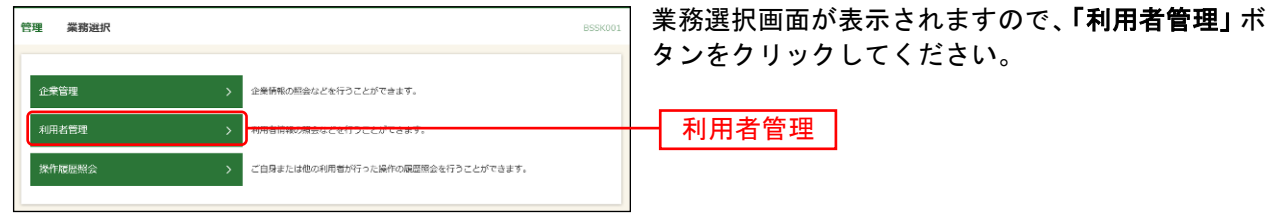

してください。

# 手順**3** 作業内容を選択

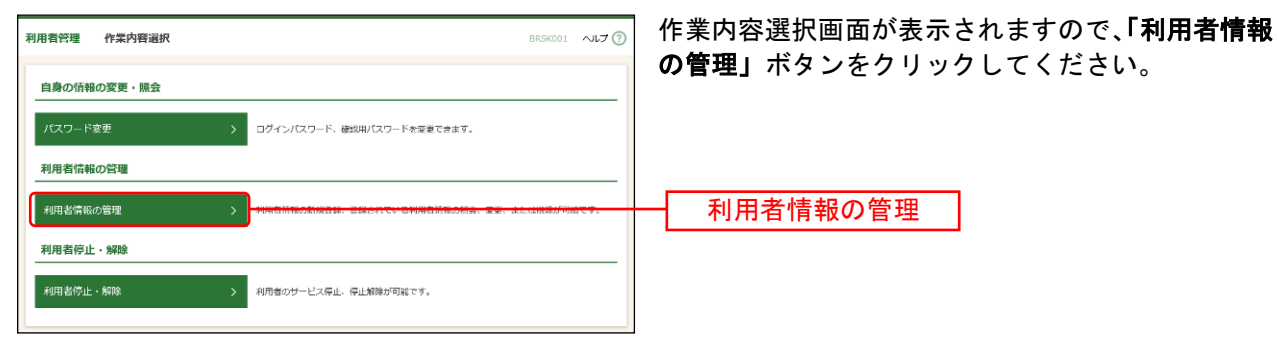

### 手順**4** 利用者一覧

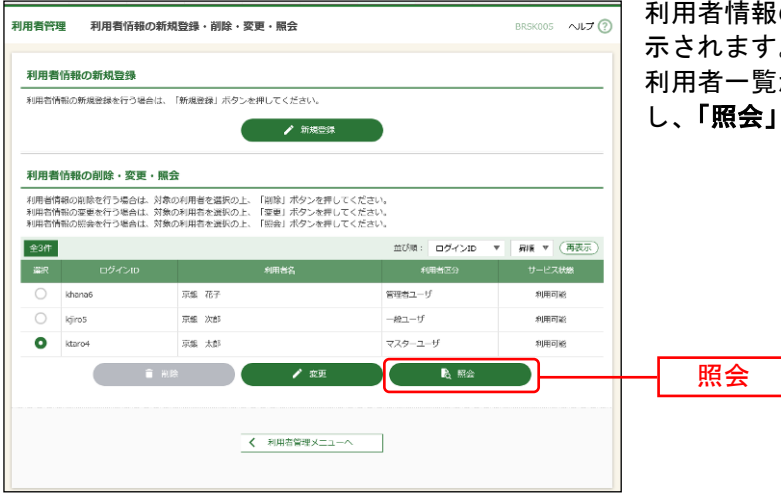

利用者情報の新規登録・削除・変更・照会画面が表 示されます。

利用者一覧から、ご自身(マスターユーザ)を選択 「照会」ボタンをクリックしてください。

# 手順**5** 照会結果

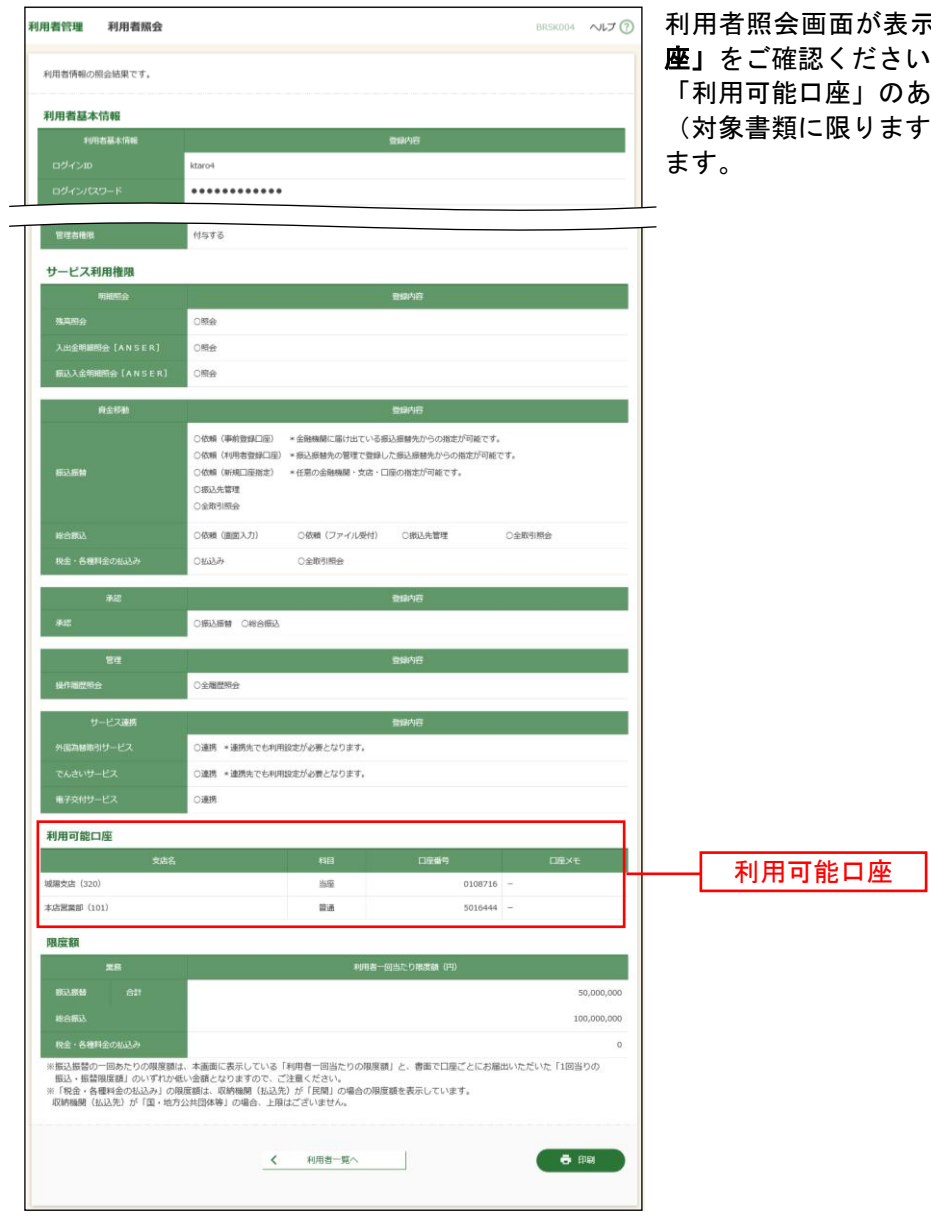

おいされますので、「利用可能口 し、

「利用可能口座」のある支店での取引に関する書類 す)が、電子交付の対象となり

# <span id="page-7-0"></span>●ログイン(連携)権限の設定

京銀インターネットEBサービス・京銀ビジネスポータルサイトに登録している利用者(ユーザ)に電子交 付される書類(電子帳票)を照会(閲覧・取得)する担当者がいるか否かを確認します。 担当者がいる場合は、当該担当者に電子交付サービスへのログイン(連携)権限を付与します。

※担当者がマスターユーザの場合、ログイン(連携)権限の付与手続は不要です。

担当者がいない場合は、利用者(ユーザ)の新規登録を行い、当該利用者に電子交付サービスへのログイ ン(連携)権限を付与してください。

### 手順**1** 利用者一覧

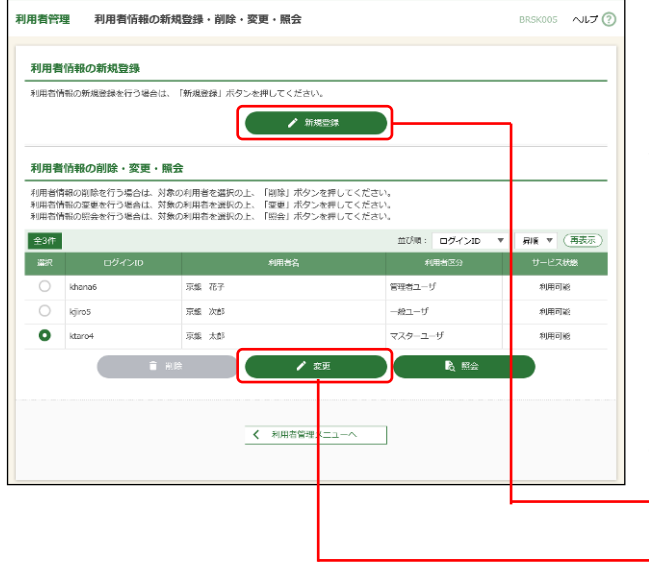

「●対象支店の確認」([p.5](#page-5-0))の手順1~3の操作をし てください。

利用者情報の新規登録・削除・変更・照会画面が表 示されますので、利用者一覧に、電子交付される書 類(電子帳票)を照会(閲覧・取得)される担当者 がいるか否かを確認します。

### <利用者(ユーザ)に担当者がいる場合>

対象の利用者(ユーザ)を選択し、「変更」ボタンを クリックして、手順2へお進みください。

### <利用者(ユーザ)に担当者がいない場合>

「新規登録」ボタンをクリックして、手順7へお進 みください。

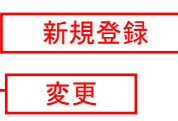

## <利用者(ユーザ)に担当者がいる場合>

### 手順**2** 利用者基本情報を確認

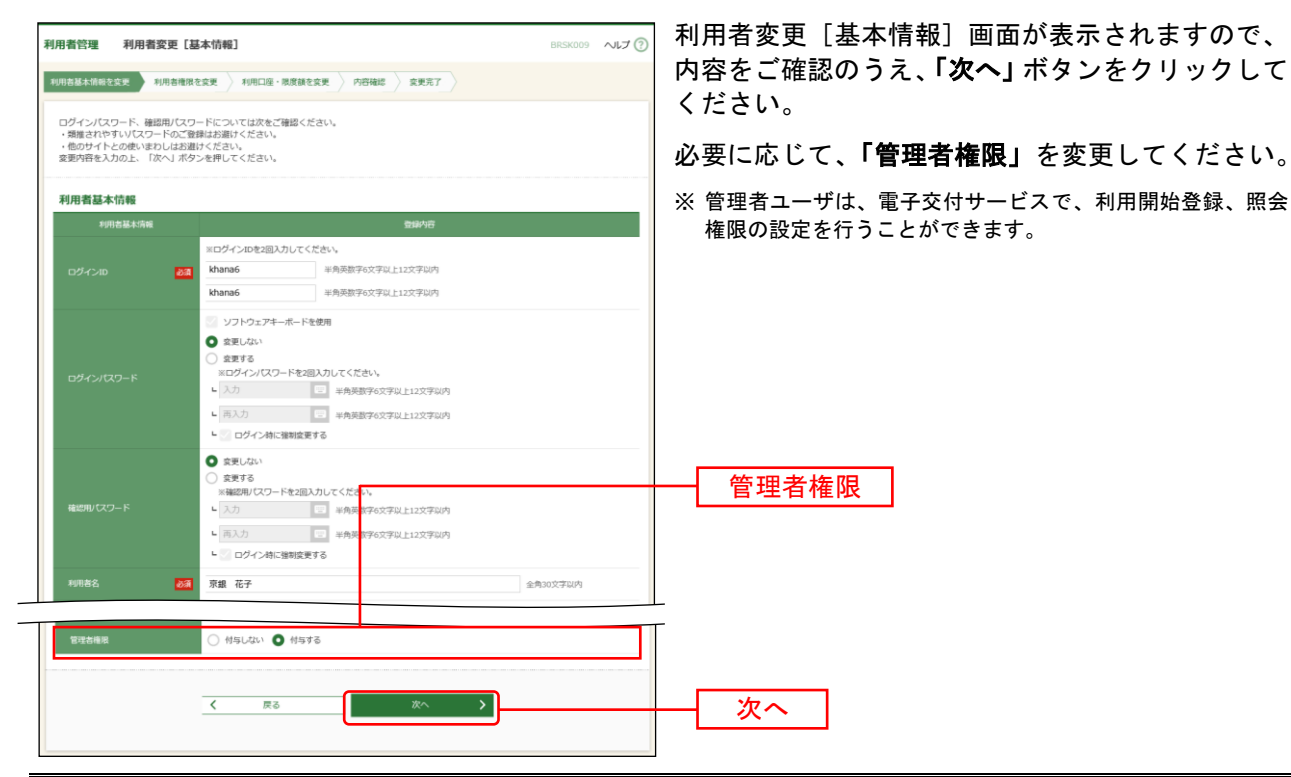

# 手順**3** 利用者権限を変更

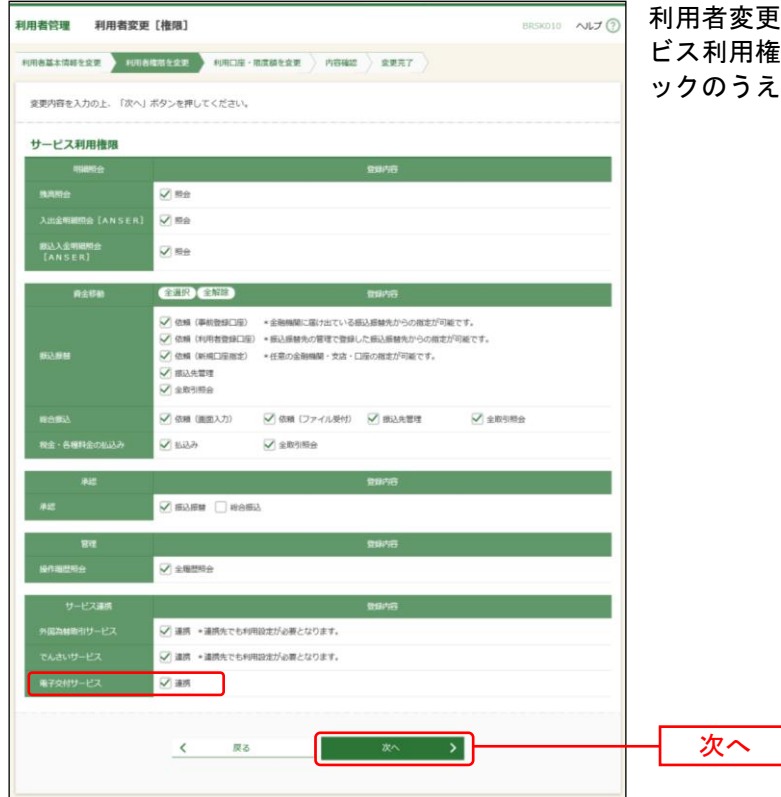

利用者変更[権限]画面が表示されますので、サー ビス利用権限の電子交付サービスの「連携」にチェ うえ、「**次へ」**ボタンをクリックしてください。

# 手順**4** 利用口座・限度額を確認

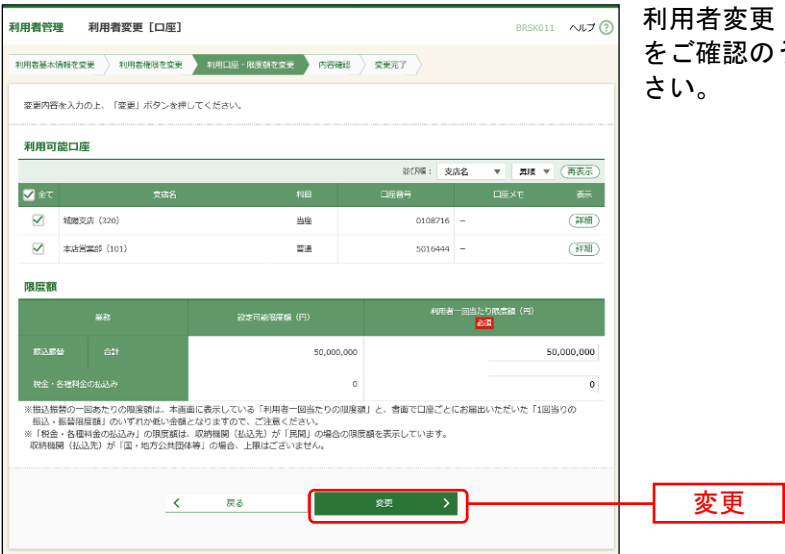

更[口座]画面が表示されますので、内容 のうえ、「<mark>変更」</mark>ボタンをクリックしてくだ

### 手順**5** 内容確認

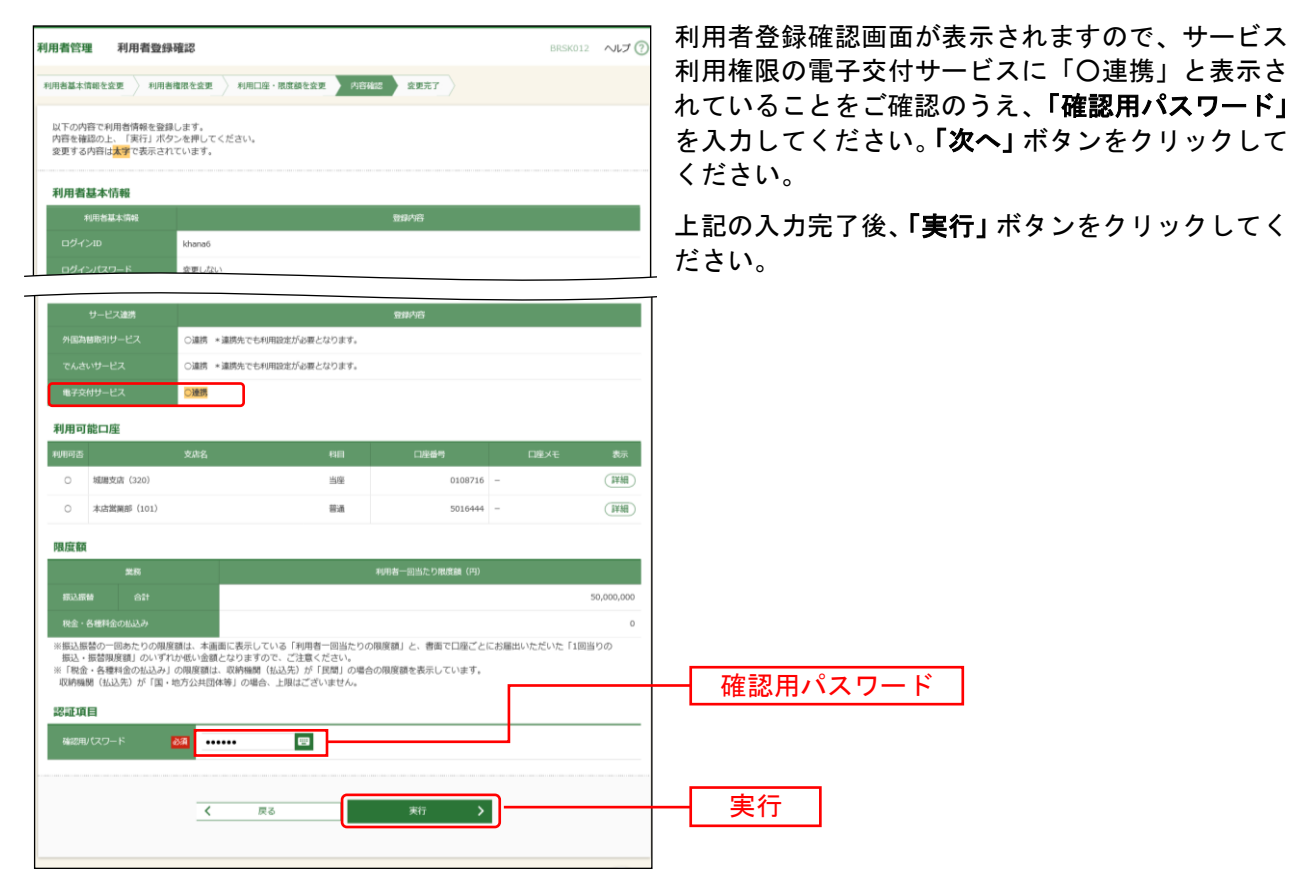

### 手順**6** 登録完了

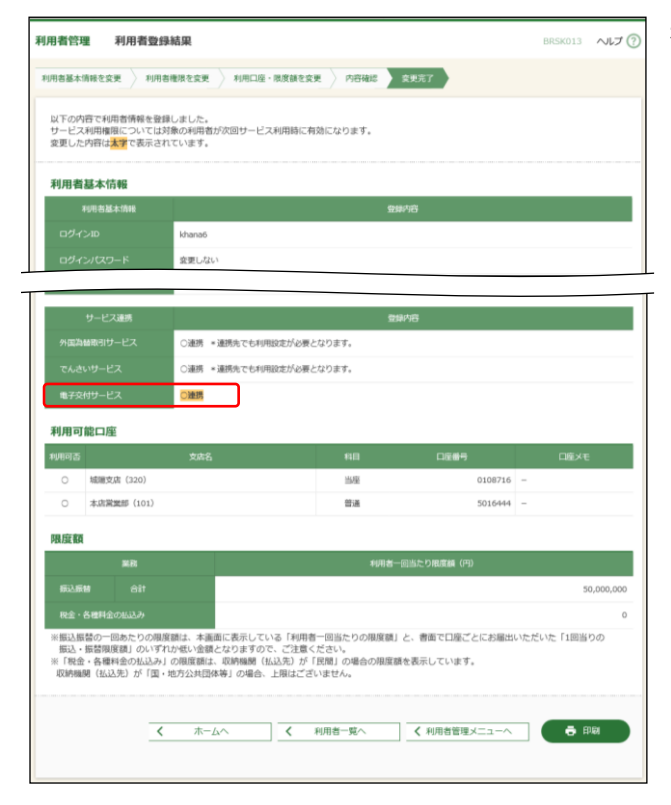

利用者登録完了画面が表示されますので、登録結果 をご確認ください。

## <利用者(ユーザ)に担当者がいない場合>

### 手順**7** 利用者権限を入力

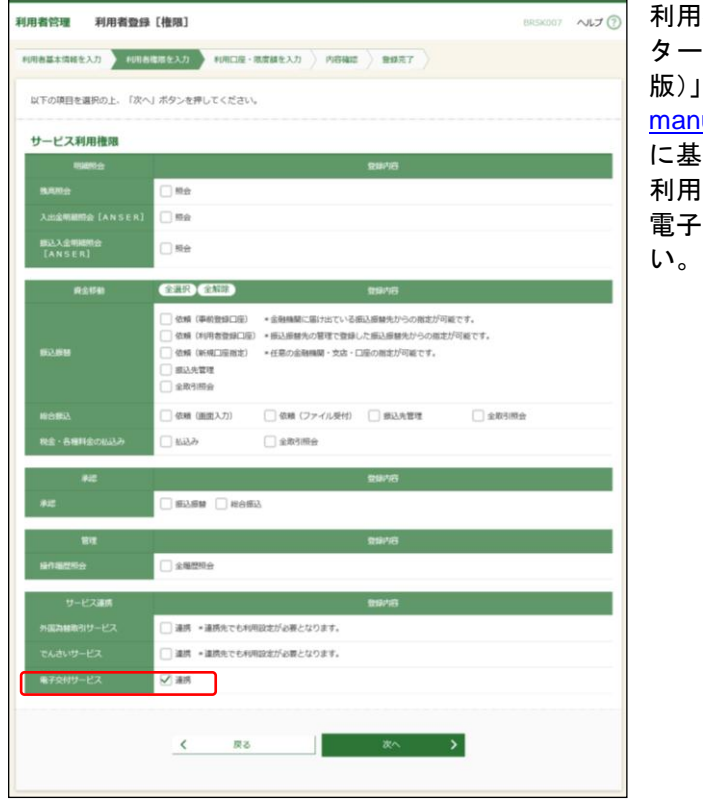

利用者(ユーザ)の新規登録については、「京銀イン ターネットEBサービス ご利用マニュアル(総合 版)」[\(https://www.kyotobank.co.jp/houjin/webeb/](https://www.kyotobank.co.jp/houjin/webeb/manual/) [manual/](https://www.kyotobank.co.jp/houjin/webeb/manual/))の「管理ー利用者管理ー利用者情報の登録」 に基づき、行ってください。 利用者登録[権限]画面では、サービス利用権限の 電子交付サービスの「連携」にチェックしてくださ

<span id="page-11-0"></span>電子交付サービスのご利用にあたっては、管理者(マスターユーザ・管理者ユーザ)が、画面上で利用開 始登録を行う必要があります。

### 手順**1** サービスメニューを選択

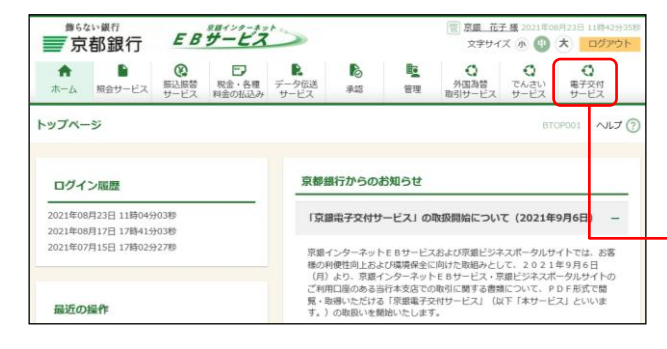

「電子交付サービス」メニューをクリックしてくだ さい。

※ 京銀ビジネスポータルサイトをご利用の場合、マイページよ り「残高・明細照会・電子交付サービス」または「京銀イン ターネット**EB**」ボタンをクリックして、画面を表示してくだ さい。

電子交付サービス

### 手順**2** 利用開始登録

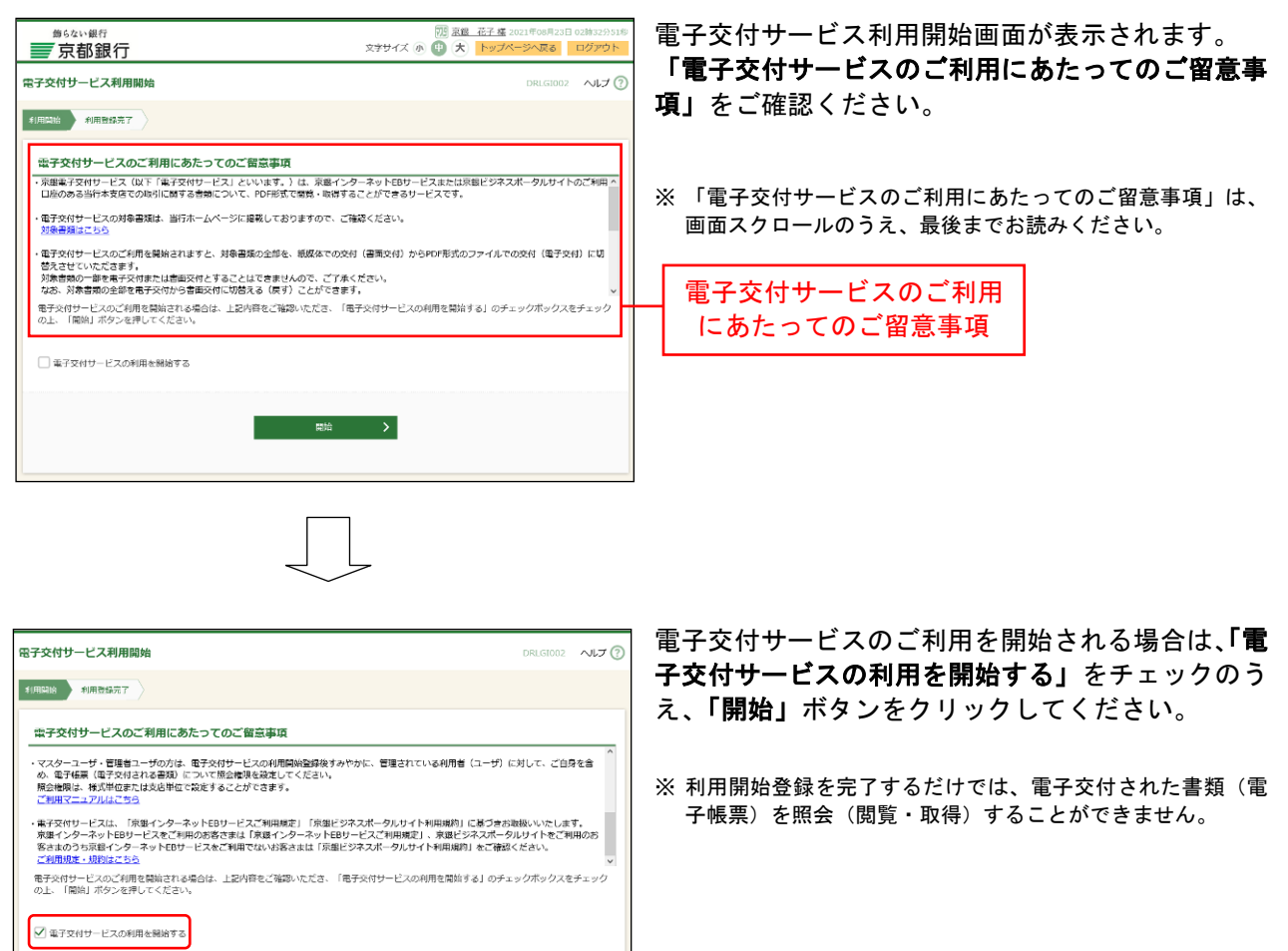

開始

### 手順**3** 利用開始登録完了

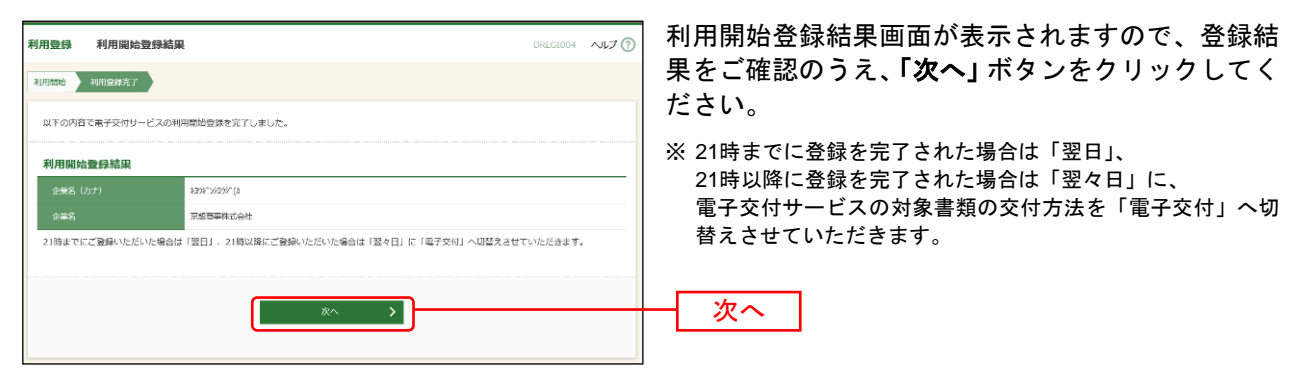

### 手順**4** ログイン時お知らせ

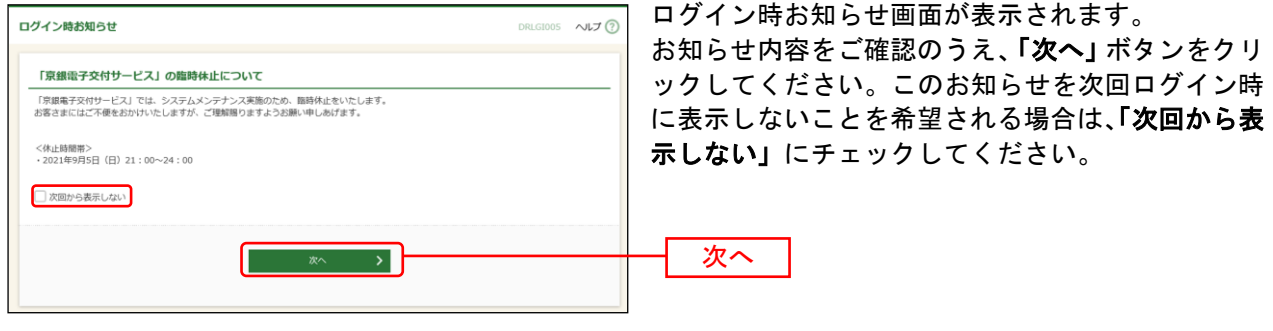

⇒ログイン時お知らせ画面が表示されない場合は、手順5へお進みください。

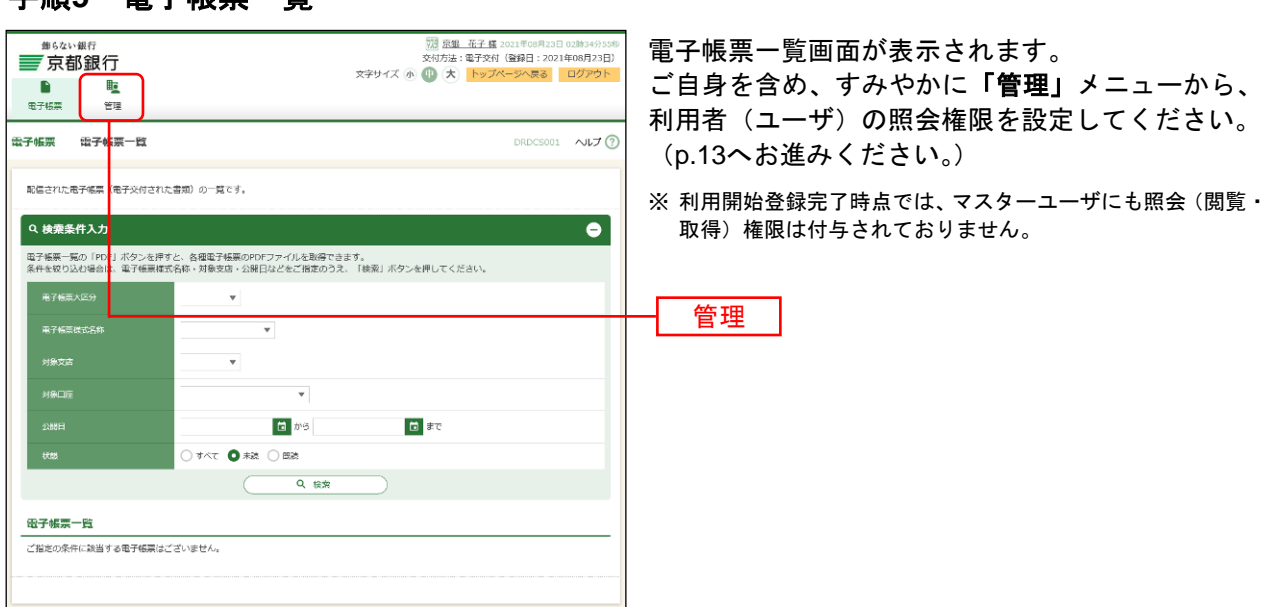

# 手順**5** 電子帳票一覧

# 管 理

<span id="page-13-0"></span>照会(閲覧・取得)権限の設定(利用者管理)

管理者(マスターユーザ·管理者ユーザ)は、電子交付される書類(電子帳票)を照会(閲覧・取得)す る利用者(ユーザ)に対し、照会(閲覧・取得)権限を設定する必要があります。

※マスターユーザも、ご自身の照会(閲覧・取得)権限を設定する必要があります。

※管理者ユーザは、マスターユーザの照会(閲覧・取得)権限を設定することはできません。

対象の利用者(ユーザ)について、「照会不可」とする対象書類があるか否かに応じて、照会権限を「様式 単位」「支店単位」で設定します。

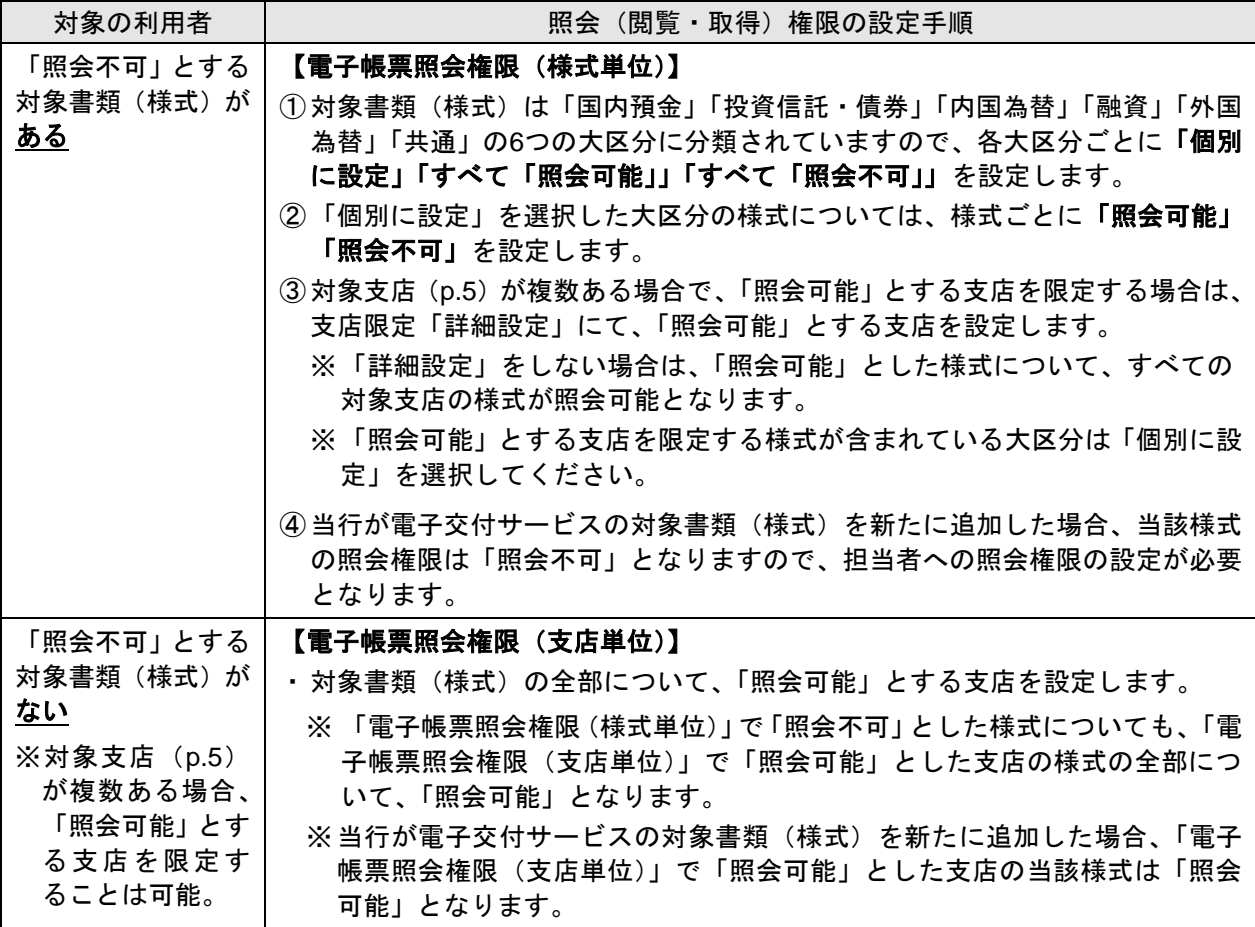

### 【照会権限の設定(例)】(対象支店が「**A**支店」「**B**支店」のご利用企業)

![](_page_13_Picture_232.jpeg)

### 手順**1** サービスメニューを選択

![](_page_14_Picture_146.jpeg)

電子交付サービスにログインのうえ、「**管理」**メニュ ーをクリックしてください。

※ 電子交付サービスへのログインについては、[p.23](#page-23-0)をご参照く ださい。

### 手順**2** 業務を選択

![](_page_14_Figure_5.jpeg)

業務選択画面が表示されますので、「利用者管理」ボ タンをクリックしてください。

手順**3** 作業内容を選択

![](_page_14_Picture_147.jpeg)

管理

### 手順**4** 利用者一覧

![](_page_14_Picture_148.jpeg)

- ※ 利用者情報(電子帳票の照会権限)を照会する場合は、利用者一覧から対象の利用者(ユーザ)を選択し、「**照会」**ボタンをクリ ックしてください。
- ※ 京銀インターネットEBサービス・京銀ビジネスポータルサイトの利用者 (ユーザ) に異動 (新規登録・変更) があった場合、電 子交付サービスの利用者一覧には、原則として翌日6時に反映します。

ただし、21時以降に登録された場合は、翌々日6時に反映する場合があります。

※ 新規登録された利用者(ユーザ)に対し、登録日当日は照会権限を付与することができません。

# 手順**5** 照会権限を設定

![](_page_15_Picture_151.jpeg)

# <「照会可能」とした様式について「照会可能」とする支店を限定する場合> 手順**6** 支店を選択

![](_page_15_Picture_152.jpeg)

# 手順**7** 支店を登録

![](_page_16_Picture_1.jpeg)

追加した支店が表示されましたら、「登録」ボタンを クリックしてください。

### 手順**8** 支店登録完了

![](_page_16_Picture_75.jpeg)

### <照会権限を「支店単位」で設定する場合>

### 手順**9** 支店を選択

![](_page_17_Picture_2.jpeg)

### 手順**10** 支店を登録

![](_page_17_Figure_4.jpeg)

# 手順**11** 支店登録完了

![](_page_17_Figure_6.jpeg)

照会権限設定画面が表示されます。 照会権限の設定が完了しましたら、「変更」ボタンを クリックして、手順12にお進みください。

# 手順**12** 照会権限変更結果

![](_page_18_Picture_47.jpeg)

照会権限変更結果画面が表示されますので、登録結 **果をご確認ください。** 

![](_page_18_Picture_48.jpeg)

<span id="page-19-0"></span>利用者(一般ユーザ)は、ご自身の電子交付された書類(電子帳票)の照会(閲覧・取得)権限を照会す ることができます。

### 手順**1** サービスメニューを選択

![](_page_19_Picture_116.jpeg)

### 手順**2** 業務を選択

![](_page_19_Picture_117.jpeg)

### 手順**3** 作業内容を選択

![](_page_19_Picture_118.jpeg)

## 手順**4** 照会結果

![](_page_19_Picture_119.jpeg)

<span id="page-20-0"></span>管理者(マスターユーザ・管理者ユーザ)は、電子交付サービスの対象書類の交付方法について、電子交 付から書面交付へ、書面交付から電子交付へ切替えることができます。

## 手順**1** サービスメニューを選択

![](_page_20_Picture_128.jpeg)

### 手順**2** 業務を選択

![](_page_20_Picture_129.jpeg)

## 手順**3** 作業内容を選択

![](_page_20_Picture_130.jpeg)

### 手順**4** 交付方法を切替え

![](_page_20_Picture_131.jpeg)

## 手順**5** 切替登録完了

![](_page_21_Figure_1.jpeg)

### <span id="page-22-0"></span>操作履歴照会

ご自身が行った操作の履歴を照会することができます。

管理者(マスターユーザ·管理者ユーザ)は、ご自身が行った操作の履歴だけでなく、他の利用者(ユー ザ)の操作履歴についても照会することができます。

### 手順**1** サービスメニューを選択

![](_page_22_Figure_4.jpeg)

電子交付サービスにログインのうえ、「管理」メニュ ーをクリックしてください。

※ 電子交付サービスへのログインについては、[p.23](#page-23-0)をご参照く ださい。

### 手順**2** 業務を選択

![](_page_22_Picture_97.jpeg)

管理

### 手順**3** 操作履歴を照会

![](_page_22_Picture_98.jpeg)

## <span id="page-23-0"></span>電 子 帳 票

### ログイン

マスターユーザ、ならびに京銀インターネットEBサービス・京銀ビジネスポータルサイトで、電子交付サ ービスへのログイン(連携)権限が付与された利用者(管理者ユーザ、一般ユーザ)は、電子交付サービ スにログインすることができます。

### <京銀インターネット**EB**サービスをご利用の場合>

### 手順**1-1** サービスメニューを選択

![](_page_23_Picture_5.jpeg)

### <京銀ビジネスポータルサイトをご利用の場合>

### 手順**1-2** サービスメニューを選択

![](_page_23_Picture_8.jpeg)

### 手順**1-3** サービスメニューを選択

![](_page_23_Picture_184.jpeg)

# <京銀インターネットEBサービス·京銀ビジネスポータルサイト(共通)>

### 手順**2** ログイン時お知らせ

![](_page_24_Picture_2.jpeg)

⇒ログイン時お知らせ画面が表示されない場合は、手順3へお進みください。

![](_page_24_Picture_97.jpeg)

### 手順**3** 電子帳票一覧

※ 「交付方法」には、現時点での交付方法(電子交付・書面交付)が表示されます。

ただし、電子交付・書面交付切替登録 ([p.20](#page-20-0)) を行った場合は、「受付中 (電子交付)」「受付中 (書面交付)」と表示されます。

※ 「トップページへ戻る」ボタンをクリックした場合、「手順1-1」または「手順1-3」の画面に遷移します。

### <span id="page-25-0"></span>電子帳票の照会(閲覧・取得)

照会(閲覧・取得)権限を付与された利用者(ユーザ)は、電子交付サービスへログインのうえ、電子交 付された書類(電子帳票)をPDFファイルで閲覧・取得することができます。

### 手順**1** 電子帳票一覧

![](_page_25_Picture_104.jpeg)

※ PDFファイルはパソコンに保存、プリンターで印刷することができます。

- ※ 電子帳票は公開日(照会可能となった日)から3年間、照会(閲覧・取得)することができます。
- ※ 既読の電子帳票を表示する場合は、状態を「すべて」「既読」として、「検索」ボタンをクリックしてください。
- ※ 必要に応じて、他の検索条件(電子帳票大区分、電子帳票様式名称、対象支店、対象口座、公開日)をあわせて入力のうえ、「検 索」ボタンをクリックしてください。

![](_page_25_Picture_8.jpeg)

- ・電子交付サービスの対象書類が電子交付された場合(新たに電子帳票が配信された場合)は、照会(閲覧・取得) 権限を有する利用者(ユーザ)に対して、「電子帳票配信のご案内」の電子メールが送信されます。
- ・新たに電子帳票が配信されてから1週間経過後も、当該電子帳票を照会されていない場合は、照会(閲覧・取得) 権限を有する利用者(ユーザ)に対して、「未照会電子帳票のご案内」の電子メールが送信されます。